# EUSurvey 1.4 — Editor Guide

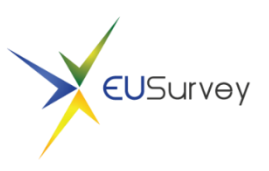

# **What is the editor?**

The editor is used to create a questionnaire. You can use it to add questions and other elements to your questionnaire.

# **Overview**

The editor consists of five main areas:

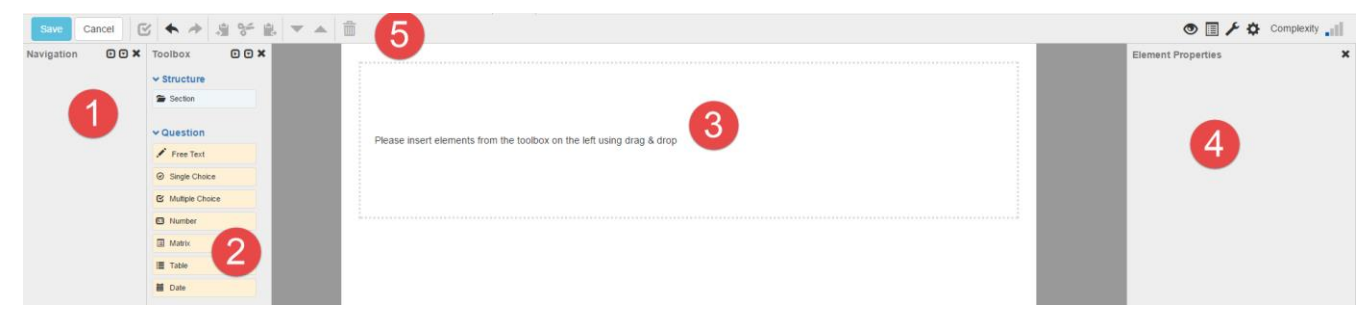

**Figure 1 — General layout**

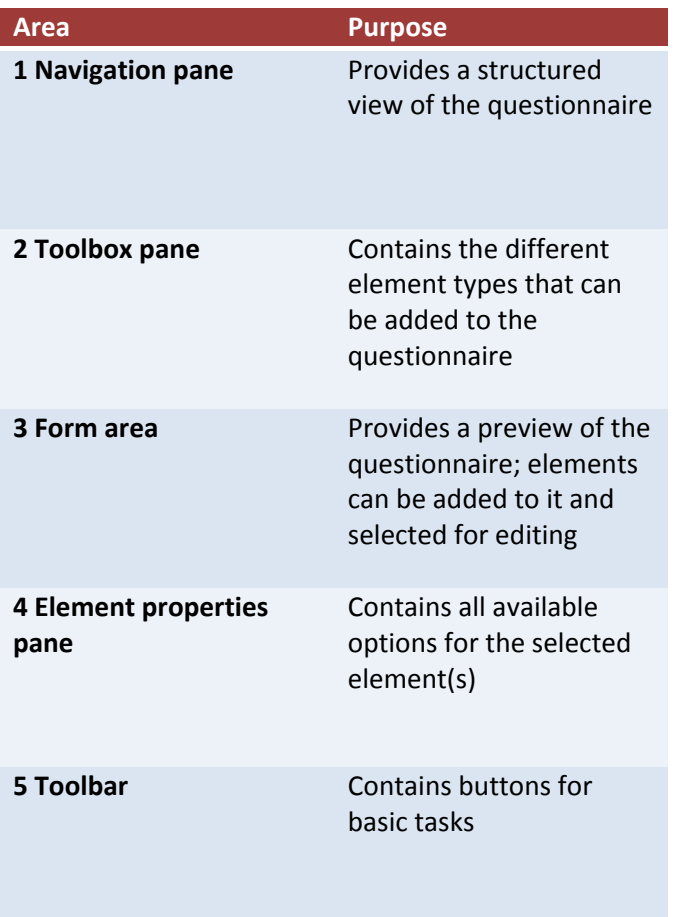

# **The Navigation pane**

Provides a detailed overview of the structure of your questionnaire.

All elements are represented by their respective text label in the questionnaire.

You can expand or collapse an element to view or hide its child elements by clicking the  $\bullet$  icon next to the element.

When you select an element in the **Navigation** pane, the **Form area** jumps to the selected item, which is then highlighted in blue.

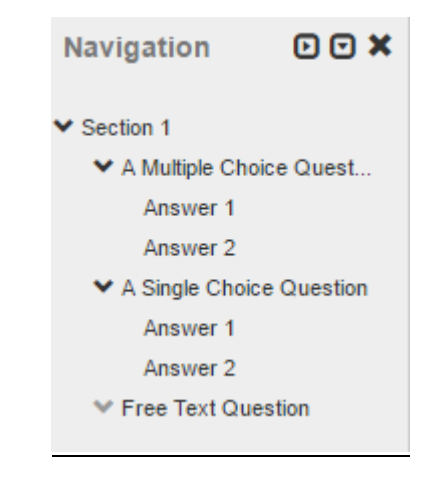

**Figure 2 — Expanded view**

To expand or collapse all elements at the same time, use the buttons in the upper-right corner of the pane.

# **The Toolbox pane**

Contains all the element types that you can add to your questionnaire.

You can add elements either by using the drag-anddrop feature or by double-clicking them.

| O O X<br><b>Toolbox</b>                               |                                            |
|-------------------------------------------------------|--------------------------------------------|
| $\vee$ Structure<br>Section                           | 1 Free Text Question                       |
| $\vee$ Question<br>$\blacktriangleright$ Free Text    | Drop element here $\bigcirc$ Single Choice |
| ⊙ Single Choice<br>Multiple Choice<br><b>图 Number</b> |                                            |

**Figure 3 — Adding an element using drag-and-drop**

## **The Form area**

All elements are added here. It gives you a preview of how the elements will look in the questionnaire. The input fields are deactivated.

The elements contain default texts, with the name of the element displayed as the question text.

You can click an element to edit it. Selected elements appear in blue, with the respective options visible in the **Element properties** pane.

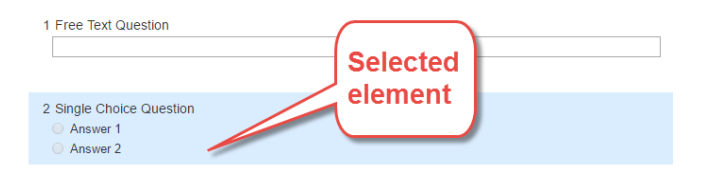

**Figure 4 — Selected element in the Form area**

**To select several elements at the same time, use one of the following options:**

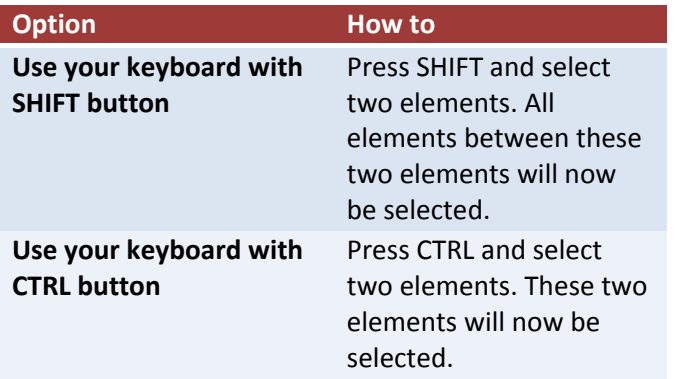

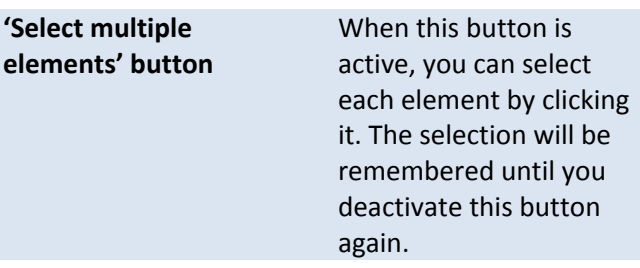

# **The Element properties pane**

Displays the settings for selected elements. You can edit the elements here, e.g. by changing the question text, adding help messages and changing all relevant settings to adapt the question to your needs.

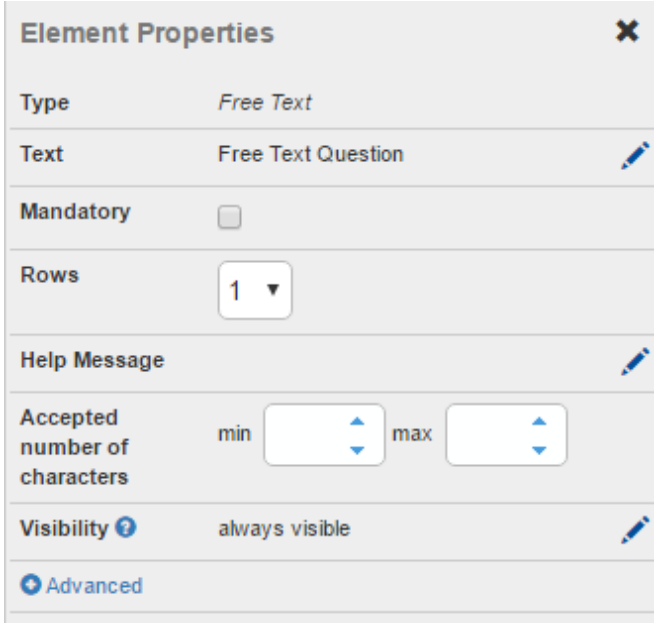

#### **Figure 5 — Element properties pane for a Free text question**

By default, the pane displays all the basic options. To display more options, click **Advanced**.

To edit a text in the rich text editor:

- 1. Click the text or  $\mathcal{L}$ .
- 2. Modify the text.
- 3. Click **Apply** to see the changes in the **Form area**.

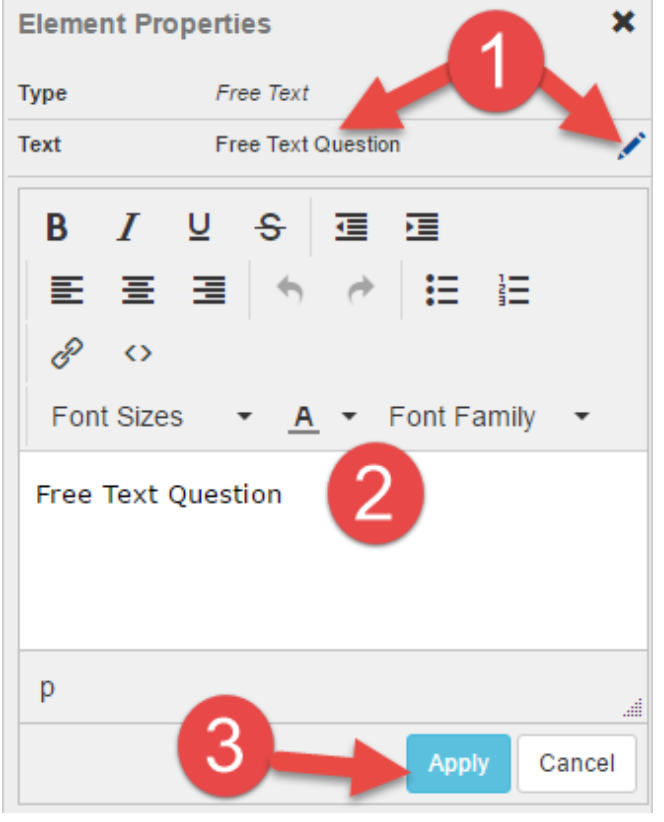

#### **Figure 6 — Changing the text of a question**

## **The Toolbar**

Includes all available basic tasks that you can perform when creating the questionnaire.

### **Toolbar buttons**

The toolbar contains several buttons for basic tasks:

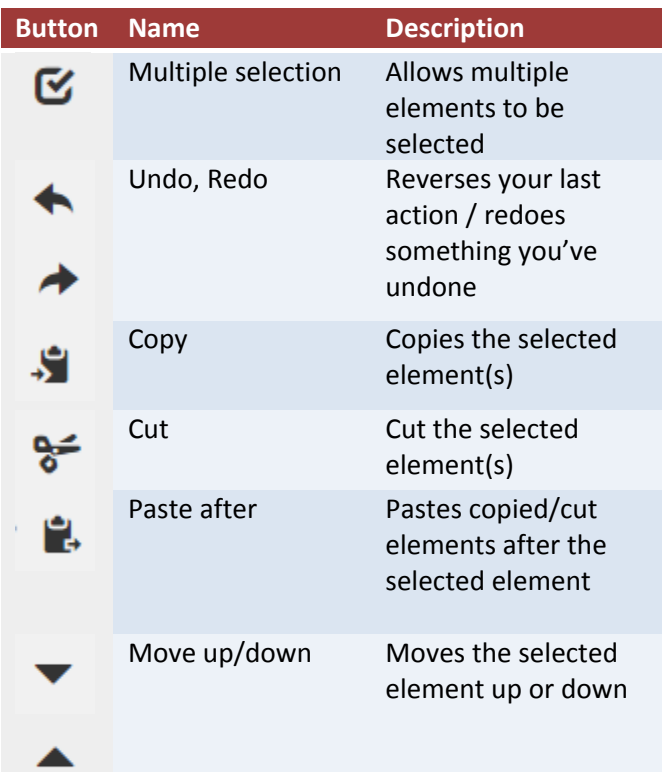

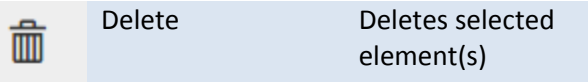

## **Enable editor views**

Displays or hides the editor panes so that you have more space to edit the questionnaire.

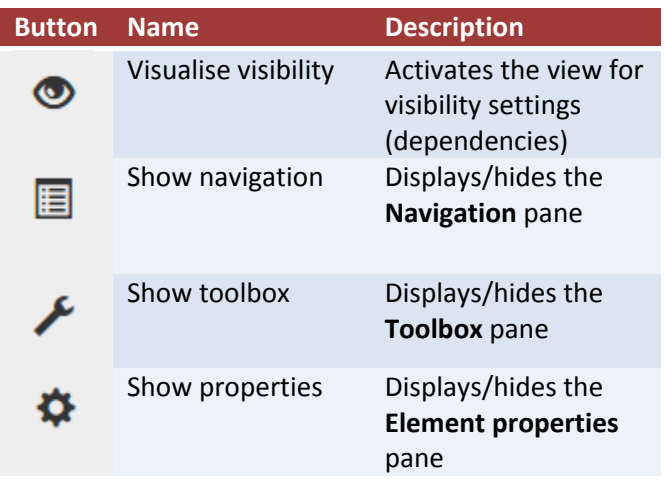

## **The Complexity indicator**

The Complexity indicator shows you how complex your questionnaire is. Adding more elements to your questionnaire or visibility settings to your elements increases the complexity.

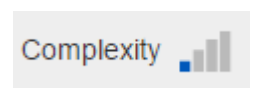

**Figure 7 — Complexity indicator**

If the complexity is too high, the online questionnaire can become slow for participants. To reduce the complexity, see the guidelines in our documentation [for authors.](https://ec.europa.eu/eusurvey/home/helpauthors#_Toc3-6)

# **Basic operations and general options**

#### **Select an element**

Use your pointer to select any element in the **Form area**.

For matrix and text questions, you can also choose the individual questions/answers/rows/columns of the element by clicking the respective label text as indicated below.

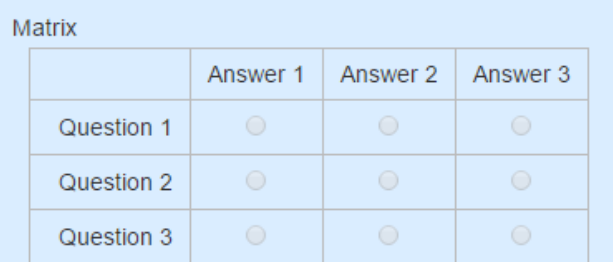

#### **Figure 8 — Matrix element where the entire element is selected**

Matrix

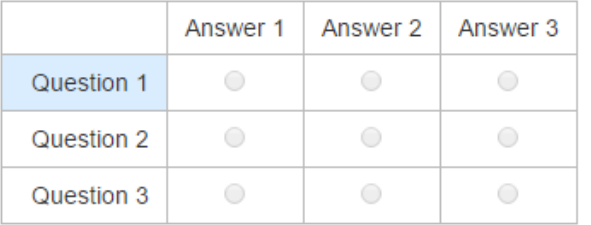

#### **Figure 9- Matrix element where only the first question is selected**

The **Element properties** pane will then adapt automatically and only show the available options for the current selection. This way, you can e.g. select individual questions of a matrix or table element and make them mandatory.

### **Copy an element**

Any elements that have been copied or cut are depicted by a placeholder at the top of the **Toolbox** pane. You can add them to the questionnaire again using the drag-and-drop feature. You can also use the button next to the element to cancel this operation.

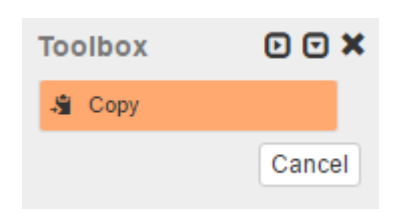

**Figure 10 — Placeholder item to add the copied or cut elements to the Form area**

1. Select the element(s).

2. Click **Copy**.

3. Move the placeholder from the **Toolbox** to the **Form area** as described above or select the element in the **Form area** and click 'Paste after'.

## **Add or remove possible answers in question elements**

You can add or remove possible answers by clicking

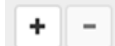

in the **Element properties** pane.

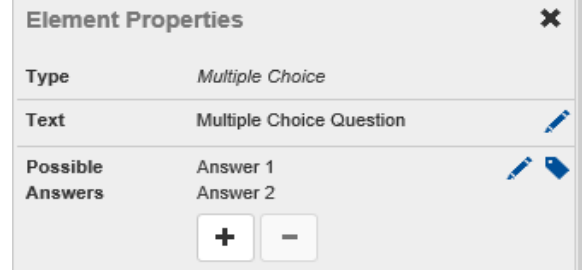

**Figure 11 — Buttons to add or remove possible answers**

Edit the text of the existing answer options by clicking

next to **Possible answers**. You can then edit them in the rich text editor.

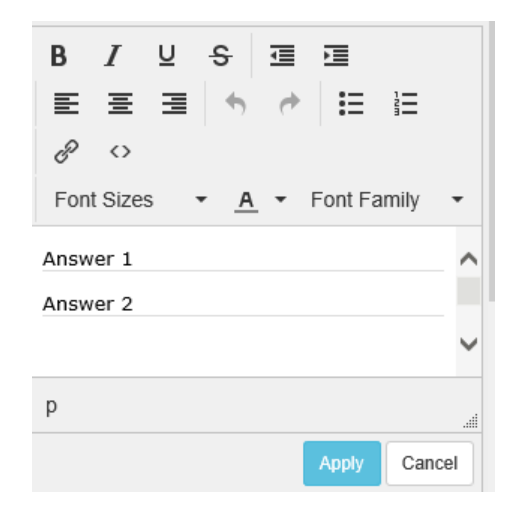

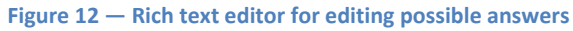

### **Make a question mandatory**

Select the check box in the **Element properties** pane after selecting the respective element.

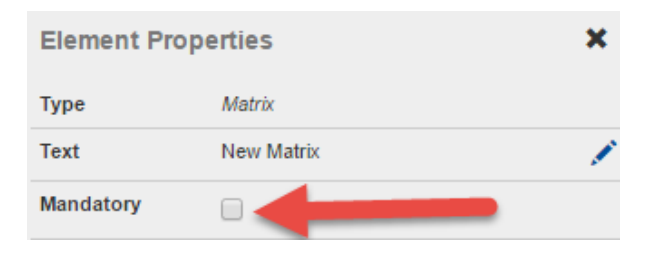

**Figure 13 — Check box to make a question mandatory for participants**

Mandatory questions will be marked with a red asterisk to the left of the question text.

## **Move elements within the questionnaire**

You can change the position of an element in your questionnaire by using one of the following options:

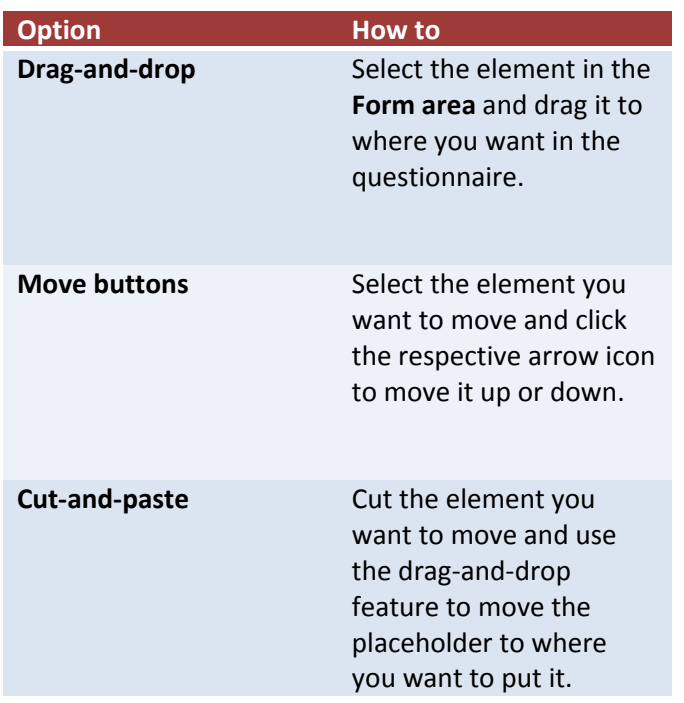

**How to use the visibility feature (dependencies)** Using this feature, you can display and hide elements depending on answers given by participants to either single/multiple choice or matrix questions.

By default, all elements are set to **always visible**, which means that everybody will see the question when answering the survey.

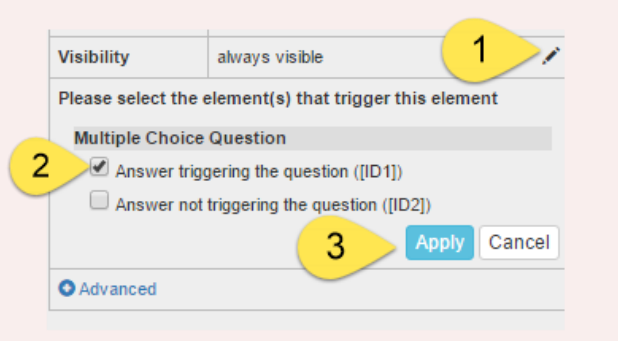

#### **Figure 14 — Setting the visibility of an element**

1. Add a single/multiple choice or matrix question to your questionnaire.

2. Add further elements to your questionnaire.

3. Select an element that follows a single/multiple choice or matrix element and that should only appear when a specific answer has been chosen.

4. Click (1) to edit the visibility settings. All available questions of the type **Single choice**, **Multiple choice** and **Matrix** that are placed above the selected element(s) are displayed, including the question text and the possible answers.

5. Select the answer that, when chosen, will display the selected element (2).

6. Click **Apply** to confirm the visibility setting (3).

If multiple elements are selected, you can edit the visibility settings for all of them at once.

**Note: This modification will only affect the questionnaire on the Test page and in published mode. All elements will still be visible in the editor.**

When activated, arrows are displayed next to the connected elements to visualise the visibility settings in the **Form area**. Answers that trigger any element are displayed with an arrow pointing down. Elements that are triggered by any answer are marked with an arrow pointing up.

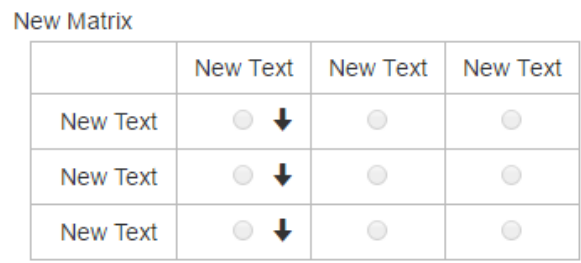

← Date between 17/05/2017 and 25/05/2017 iii DD/MM/YYYY

When moving the pointer over the arrows or IDs in the **Element properties** pane, the connected elements are highlighted in the **Form area** and **Navigation** pane.

Elements with visibility settings that have been edited will be hidden in the questionnaire until **at least one of the configured answers** has been selected by the participant when filling in the questionnaire.